# *Importação dos arquivos de dados*

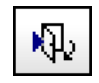

Ícone de importação de dados.

Outra função que recebeu um avanço bastante grande foi a importação e exportação de dados. A Earthworks, empresa que atua em parceria com a DATAMINE, desenvolveu uma série de drivers que permitem a troca de informação entre diversos sistemas de arquivos.

Nesta etapa do processo, serão importados os arquivos que contém as informações sobre a localização, orientação e propriedades de amostragem dos furos.

|    | A  | в       | c         | D   | E   |
|----|----|---------|-----------|-----|-----|
| 16 | 15 | 7969.38 | 6576.2983 | 368 | 6.2 |
| 17 | 16 | 7963.13 | 6576.5269 | 373 | 6.Z |
| 18 | 17 | 7969.38 | 6575.5635 | 373 | 6.2 |
| 19 | 18 | 7963.13 | 6575.1914 | 378 | 6.2 |
| 20 | 19 | 7969.38 | 6573.8633 | 378 | 6.2 |
| 21 | 20 | 7963.13 | 6573.4917 | 383 | 6.2 |
| 22 | 21 | 7969.38 | 6572.4736 | 383 | 6.Z |
| 23 | 22 | 7963.13 | 6571.8213 | 388 | 6.2 |
| 24 | 23 | 7969.38 | 6570.7412 | 388 | 6.2 |
| 25 | 24 | 7969.38 | 6572.3242 | 388 | 6.2 |
| 26 | 25 | 7969.38 | 6589,6201 | 318 | 6.2 |
| 27 | 26 | 7963.13 | 6589.02   | 323 | 6.2 |
| 28 | 27 | 7969.38 | 6588.2822 | 323 | 6.2 |
| 29 | 28 | 7963.13 | 6587.6826 | 328 | 6.2 |
| 30 | 29 | 7969.38 | 6586.9443 | 328 | 6.4 |

Arquivo de dados.

### Diretório Base: C :\DATABASE\Curso

Arquivo de dados:

- i. **Collar.txt** . Informa coordenada dos furos:
- ii. **Survey.txt** . Informa espessura, azimute, mergulho dos furos;
- iii. **Assay.txt** Descrição dos furos;
- iv. **Geology.txt** Descrição geológica da sondagem;
- v. **Contour.txt** Informa pontos topográficos

Serão criados arquivos correspondentes com filename*.dm*, o \*.dm é uma extensão do arquivos DATAMINE. Ao serem visualizados no gerenciador de arquivos do sistema operacional, os arquivos binários do DATAMINE apresentam a extensão .dm, porém a extensão é omitida ao serem visualizados no gerenciador do DATAMINE, pois ele visualiza somente arquivos .dm.

#### *IMPORTANDO COORDENADAS (ARQUIVO COLLAR.TXT)*

O arquivo collar.txt, possui as coordenadas da boca de cada um dos furos de sondagem

- i. Abrir e examinar estes arquivos no *NotePad*;
- ii. Examinar e verificar no *NotePad* se os arquivos estão corretos;
- iii. No menu **File | Add To Project | Imported From Data Surce**;

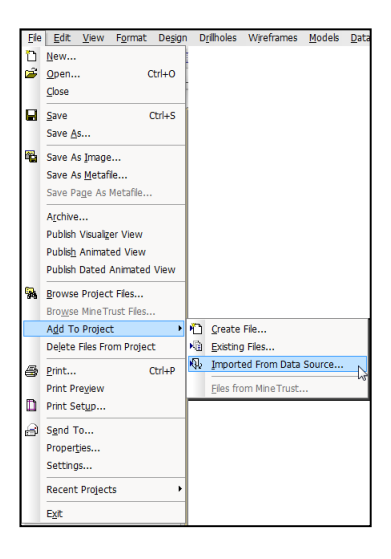

Menu de importação de arquivos.

iv. Escolha *Tables* em *Data Type* e clique *OK*.

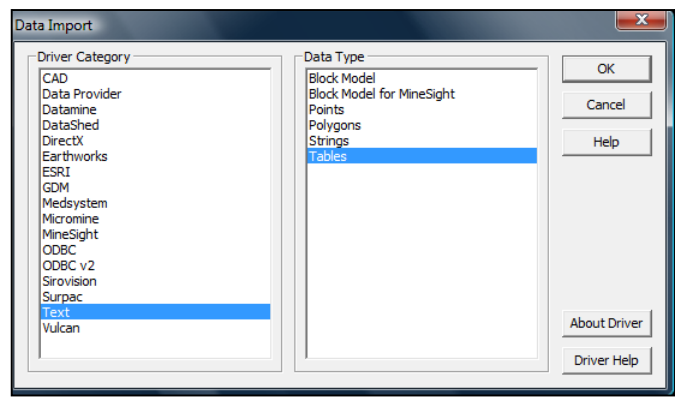

Janela de seleção do formato do arquivo a ser importado.

v. Clique dentro de *Examinar* e navegue até o diretório de trabalho do projeto (C:\DATABASE\TUTORIAL).

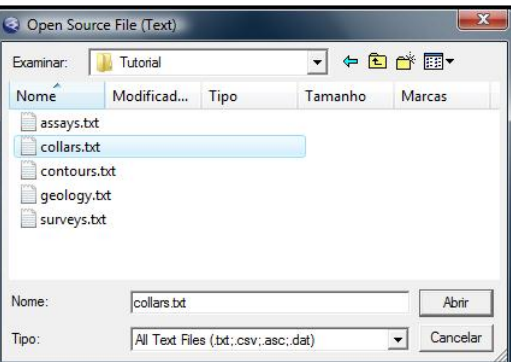

Browser para seleção do arquivo a ser importado.

- vi. Selecione o nome do arquivo *Collar.txt* e clique em abrir para dar início a importação
- vii. Selecione *Delimited* em *Data Type,* pois os arquivos a serem importados estão separados por delimitadores.

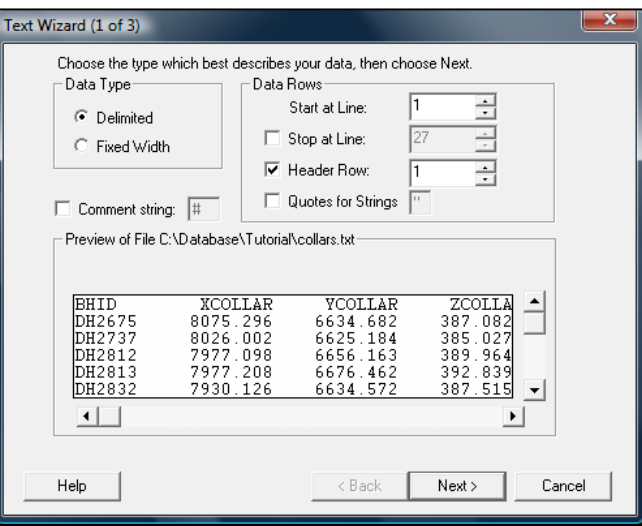

Sequência de importação de arquivos.

- viii. No item *Data Rows*, examine a opção de *Header Row* para assegurar que os nomes dos campos sejam automaticamente interpretados pelo sistema e não sejam considerados como linha de dados*.*
- ix. Escolha o botão *Next* para continuar a importação.
- x. Selecione o tipo de delimitador em Delimiters.

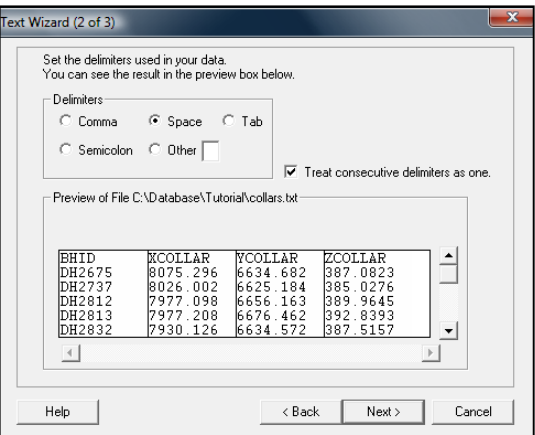

Seleção do delimitador de campos.

xi. Examine a opção de Treat Consecutive Delimiters as One.

Ao selecionar o delimitador correto, o sistema deverá apresentar linhas verticais entre cada coluna de dados indicando a divisão entre colunas e que cada coluna representa um campo.

#### xii. Escolha o botão Next para continuar a importação.

No último quadro deve-se identificar o tipo de dados *Alpha* (alfanumérico) ou *Numeric.* O sistema identifica automaticamente se existem caracteres somente numéricos ou alfanuméricos, portanto é interessante que o usuário navegue entre os campos verificando se o tipo de campo (Numeric / Alpha) muda ao clicar o mouse sobre cada um dos campos. Por exemplo, para campos de coordenadas e teores seria esperado que o sistema interpretasse os campos como numéricos, se isso não ocorrer um dos problemas que pode ter ocorrido é a não seleção do Header Row no primeiro passo da importação, dessa maneira todas as colunas serão interpretadas como ALPHA. Outro erro bastante comum é a configuração de delimitador do computador, o DATAMINE entende como separador decimal o ponto, portanto, se a vírgula estiver sendo utilizada o sistema vai interpretar como ALPHA os campos, isso deve ser solucionado via as configurações regionais do computador no painel de controle do Windows.

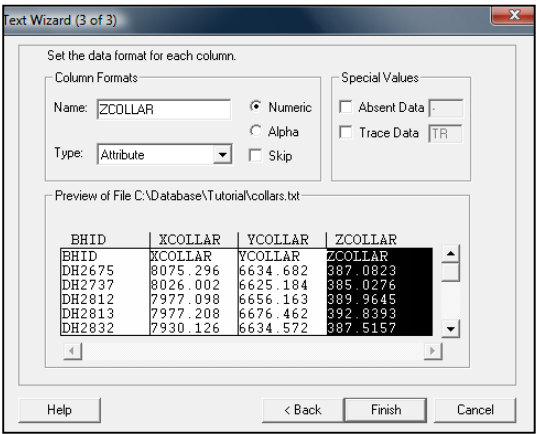

Nomeando campos de importação.

- xiv. Finalmente, selecione o botão *Finish* para importar o arquivo.
- xv. Na caixa de diálogo **Import Files**, na aba **Files** defina o Nome Base do Arquivo como *collars\_txt*, revise os outros ajustes (como mostrado abaixo) e então clique em **OK**.

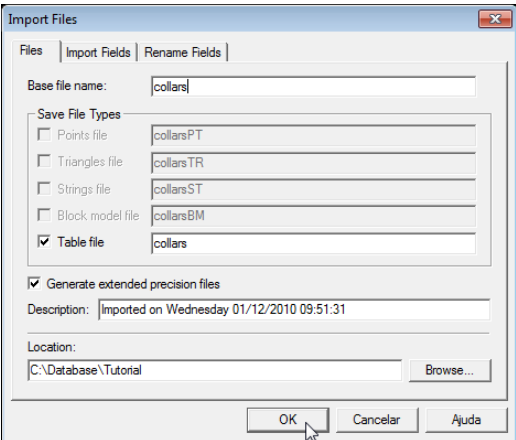

Nomeando arquivo dentro do DM.

Na barra de controle **Project Files,** cheque para ter certeza que o arquivo recentemente criado *collars* está listado no diretório **Collars**.

Na janela **Files**, cheque o arquivo importado para garantir que os campos Names, Sizes e Types estão corretos, como mostrado na imagem abaixo:

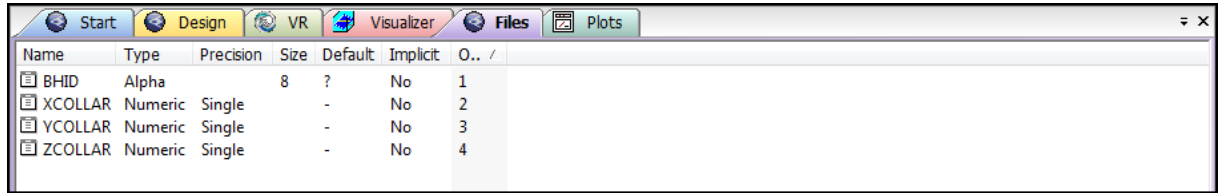

Visualizando o arquivo importado.

Selecione a aba da Janela **Design** e na barra de controle **Project Files**, clique com o botão direito no arquivo *collars* no diretório Collars e selecione **Load**.

Os collars do furo de sondagem são mostrados na janela **Design** como pontos usando círculos coloridos, como podem ser visto na imagem abaixo:

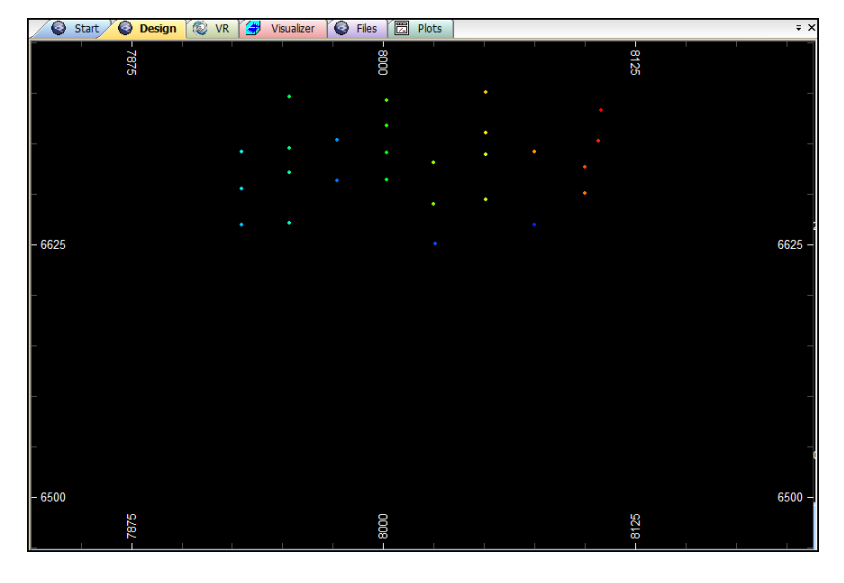

Collars.

#### Salve o arquivo de projeto usando **File | Save**.

Uma caixa de diálogo aparecerá mostrando a você os dados que foram carregados recentemente e pedindo para que você confirme se esse arquivo deve ser carregado automaticamente quando o projeto for reiniciado. Clique em **OK** para continuar.

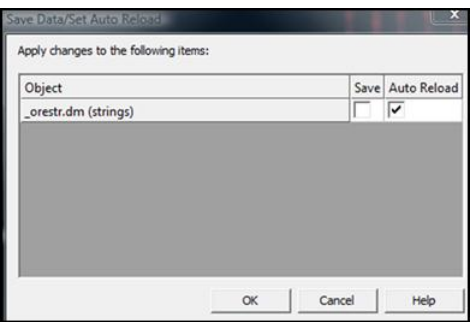

Salvando o arquivo.

Todos os arquivos collars existentes no projeto ficam disponíveis na pasta collars na barra de controle Project Files, para visualizá-los basta dar duplo-clique no arquivo para exibilo.

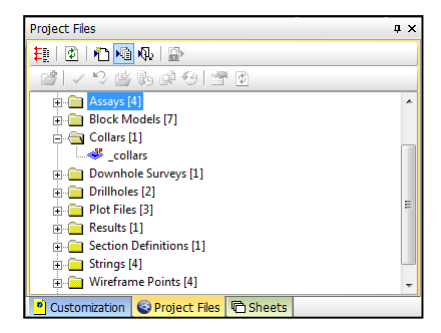

Arquivo collar existente no projeto.

### *PARA IMPORTAR O ARQUIVO SURVEY.TXT*

- i. Selecione o botão **Import** na barra de ferramentas ou menu **File | Add To Project | Imported From Data Source...**
- *ii.* Selecione *Text* em *Driver Category.*
- iii. Selecione **Tables** em Data Type e clique OK.
- iv. Em Open Source File, clique dentro de Examinar e navegue pelo caminho do diretório database\tutorial.
- v. Selecione o arquivo survey.txt e escolha Abrir para iniciar a ação de importação.

As três janelas de diálogo anteriores do processo de importação irão aparecer novamente

## *IMPORT TEXT WIZARD (1)*

- i. Selecione **Delimited** (Delimitado) na caixa Data Type.
- ii. Na caixa Data Rows (Linhas de dados), selecione a opção para usar **Header Row**  (linha de cabeçalho)
- iii. Isto certificará que será utilizada a primeira linha do arquivo de dados como nomes de campo dentro do DATAMINE após importação
- iv. Escolha o botão Next para continuar a importação.
- v.

## *IMPORT TEXT WIZARD (2)*

- i. Selecione **Comma** (vírgula) na caixa Delimiters (delimitadores).
- ii. A caixa de visualização deve apresentar agora, linhas verticais dividindo os campos.
- iii. Selecione o botão **Next** para prosseguir com a importação.

## *IMPORT TEXT WIZARD (3)*

- i. A janela final de diálogo controla o tipo de campo (numérico ou alfanumérico) que se quer importar ou mesmo se realmente se quer importar todos os campos.
- ii. Selecionando cada um dos campos seguintes será possível observar que o próprio sistema já seleciona os tipos de campo presentes nas colunas seguintes como campos numéricos e de atributo.
- iii. Selecione Finish para dar início à importação.

Para outros tipos de arquivos em formato texto os passos de importação prosseguem os mesmos, porém só deve-se ter o cuidado de saber que tipo de arquivo está sendo importado, para que na caixa de definição **Datamine File Type to Create** (tipo de arquivo DATAMINE a ser criado) seja selecionado de acordo com o tipo arquivo importado, i.e., se ele é um arquivo de collar, survey, assay, etc. Não é necessário que o arquivo importado contenha exatamente os mesmos nomes de campo que o sistema exige (p.ex. BHID, AT, BRG, DIP), mas é

necessário que o usuário informe ao sistema exatamente qual campo do seu arquivo de importação corresponde aos campos default, exigidos pelo sistema.